## How to install and use AVR-PG1

Download PonyProg from the link at our web page (or at http://ponyprog.sourceforge.net)and install it. After the installation is complete you should calibrate it with your PC. In PonyProg – from menu Setup – choose "Calibration":

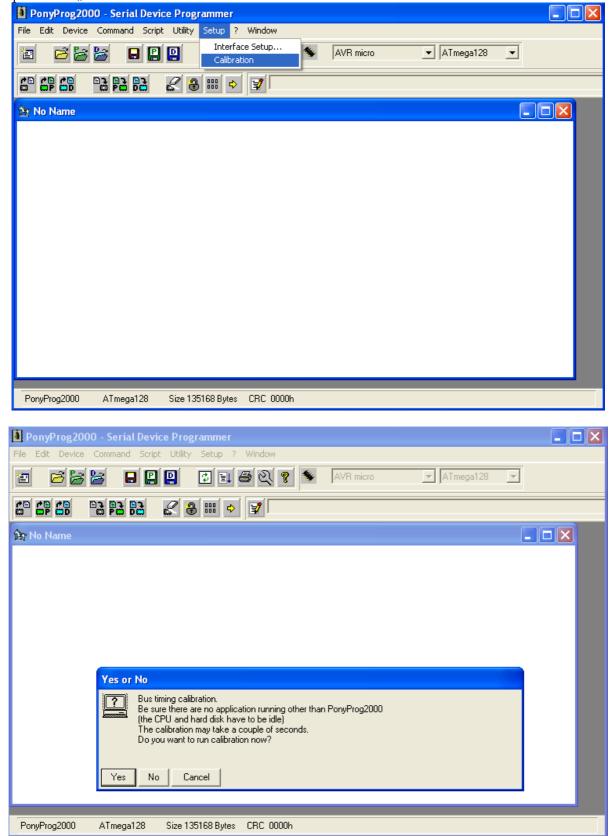

| PonyProg200      | )0 - Serial Devi | ce Programmer     |                            |           |        |         |  |
|------------------|------------------|-------------------|----------------------------|-----------|--------|---------|--|
| File Edit Device | Command Scrip    | t Utility Setup ? | Window                     |           |        |         |  |
| 10 🖻 🗃           | 😹 🔒 😫            |                   | କ୍ ରୀ 💈 💊                  | AVR micro | ▼ ATme | ga128 💌 |  |
| E E E            | B2 64 6          | 28 >              | 2                          |           |        |         |  |
| 🏠 No Name        |                  |                   |                            |           |        | _       |  |
|                  |                  |                   | Notice<br>Calibratio<br>OK | on OK     |        |         |  |
| PonyProg2000     | ATmega128        | Size 135168 Bytes | CRC 0000h                  |           |        |         |  |

After the calibration is complete – you should make some configurations for the interface. For AVR-PG1 – in menu Setup – choose – Interface Setup...

| PonyProg200      | 0 - Serial Devi | ce Programmer     |               |             |          |             |          |  |
|------------------|-----------------|-------------------|---------------|-------------|----------|-------------|----------|--|
| File Edit Device | Command Script  | t Utility Setup ? |               |             |          |             |          |  |
| 2 8              | 😹 🕒 🔛           | Calibrat          | e Setup<br>on | <b>%</b> [/ | VR micro | ▼ ATmega128 | <b>•</b> |  |
|                  |                 | 28 = +            | 3             |             |          |             |          |  |
| 🏠 No Name        |                 |                   |               |             |          |             |          |  |
|                  |                 |                   |               |             |          |             |          |  |
| PonyProg2000     | ATmega128       | Size 135168 Bytes | CRC 0000h     |             |          |             |          |  |

The following window will appear:

|                    | 🚺 PonyProg2000 - Serial Device Programmer   |                                 |  |  |  |  |
|--------------------|---------------------------------------------|---------------------------------|--|--|--|--|
|                    | dit Device Command Script Utility Setup ? W |                                 |  |  |  |  |
|                    |                                             | 🗃 🔍 💡 🐐 AVR micro 🔄 ATmega128 💌 |  |  |  |  |
| <b>E</b> 170       | port setup                                  |                                 |  |  |  |  |
| <mark>ورا</mark> ا | port setup                                  |                                 |  |  |  |  |
| ۲                  | Serial C Parallel                           |                                 |  |  |  |  |
| S                  | Prog I/O                                    |                                 |  |  |  |  |
| C                  | COM1 C COM3 C LPT1 C LPT3                   |                                 |  |  |  |  |
| •                  | COM2 C COM4 C LPT2                          |                                 |  |  |  |  |
| Se                 | lect Polarity of the Control lines          |                                 |  |  |  |  |
|                    | Invert Reset 🔲 Invert D-IN                  |                                 |  |  |  |  |
|                    | Invert SCKL Invert D-OUT                    |                                 |  |  |  |  |
|                    | Cancel OK Probe                             |                                 |  |  |  |  |
|                    |                                             |                                 |  |  |  |  |
|                    |                                             |                                 |  |  |  |  |
|                    |                                             |                                 |  |  |  |  |
|                    |                                             |                                 |  |  |  |  |
| Ponyl              | Prog2000 ATmega128 Size 135168 Bytes C      | CRC 0000h                       |  |  |  |  |

You should tick "Serial", the number of the AVR-PG1 Com Port (at this example it is COM2) and select SI Prog I/O. Click "OK"

Now you should choose your Microcontroller from menu Device, or as it shown at the next picture:

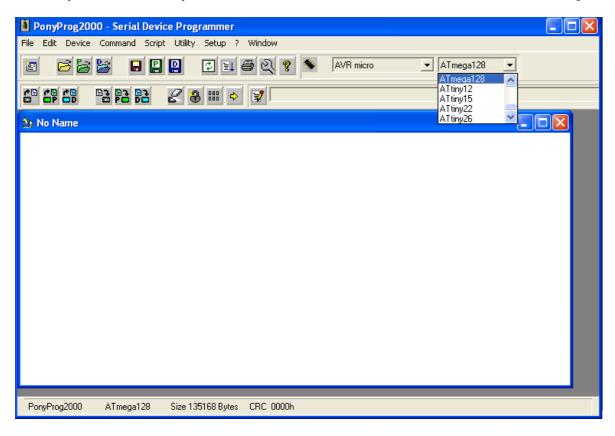

Now from File – "Open Device File…" you can load your "\*.hex" file and from "Command" - "Write all" to program the Microcontroller.

For more information about how to work with PonyProg – read the "Help" menu.